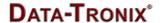

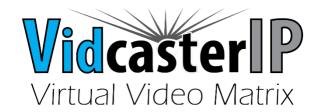

#### VidCasterIP V2.5.X Quick Start

**Guide V1.0.1** 

This guide will briefly introduce how to use the VidCasterIP app on iPad and Windows. iPad Air 2 is recommended for best performance.

## VidCasterIP on iPad

#### **New Features**

Supports grouping

### **Downloading VidCasterIP**

Search for VidCasterIP in the Apple store and download it.

# **Operating VidCasterIP**

#### Launching VidCasterIP

VidCasterIP automatically connects to the DT-HDVD-IPSTR-CB control box using the default IP address 169.254.1.1 on its first startup. When connection is established, VidCasterIP downloads configuration information from DT-HDVD-IPSTR-CB such as the logo icon, group information (includes group name and group sequence), device information (includes device name, groups and device sequence in a group), video wall information (includes video wall name, layouts, groups and video wall sequence in a group).

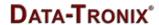

#### The VidCasterIP Main Screen

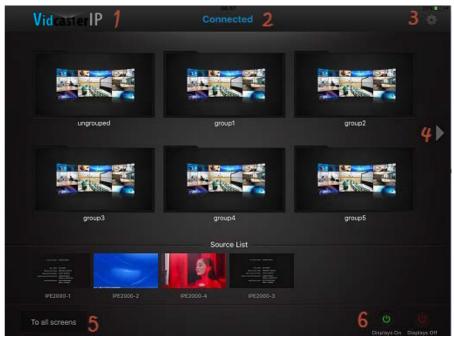

When VidCasterIP is connected to the DT-HDVD-IPSTR-CB, the main screen above is displayed. For more information, see the table below.

| No. | GUI Element                 | Description                                                                                                    |
|-----|-----------------------------|----------------------------------------------------------------------------------------------------|
| 1   | Logo icon                   | Displays the VidCasterIP logo.                                                                                                    |
| 2   | Connected and Disconnected  | Indicates the connection status between VidCasterIP and the DT-HDVD-IPSTR-CB.                                                                                             |
| 3   | System configuration button | Used to configure the system settings.                                                                                                    |
| 4   | Slider                      | Go to previous or next screen.                                                                                                    |
| 5   | To all screens              | Dragging and dropping a source from the source list over<br>this button will assign the source to the screens in all<br>groups, including single screens and video walls. |
| 6   | Display On and Off          | Display On: turn on the displays in all groups.  Display Off: put these displays into a standby state.  (CEC required)                                                    |

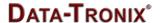

#### **Introduction to Video Wall**

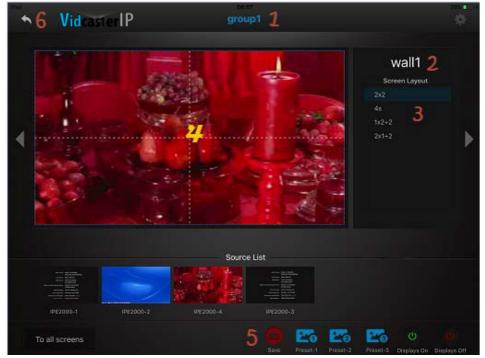

NOTE: The DT-HDVD-IPSTR-RX does not support video wall operation. Please speak with your DATA-TRONIX sales representative for VidCasterIP models which support video wall operation.

On the main screen, you can touch a group image to access this group. If this group contains a video wall, you can see the following interface elements.

| No. | GUI Element        | Description                                                                                                    |
|-----|--------------------|----------------------------------------------------------------------------------------------------|
| 1   | group1             | Indicates the current group name.                                                                                                    |
| 2   | wall1              | Indicates the video wall name.                                                                                                    |
| 3   | Screen layout list | Lists all layouts in a video wall, which can be used to switch among layouts.                                                                                                    |
| 4   | Display area       | You can drag and drop a video source from the source list to this area to switch between video sources and view them.                                                                       |
| 5   | Preset settings    | Save: save the current relationship between RX and TX in a group as a preset option.  Preset-1, Preset-2 and Preset-3: recall the corresponding relationships between RX and TX in a group. |
| 6   | Back button        | Go back to the main screen.                                                                                                    |

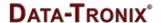

#### **Introduction to System Configuration Screen**

You can touch the settings icon • to access the system configuration screen to perform the following functions.

- a) Change DT-HDVD-IPSTR-CB's IP address
- b) Change the advanced setting password (the default is **admin**)
- c) Show and hide RX groups and TX
- d) Enable and disable smart source selection function. When switching between video wall layouts, the video source from the last layout will be used in the current layout.
- e) Enable and disable the environment control function. By default, it's disabled.
- f) View the software version

## **VidCasterIP V2.5.12 on Windows**

## Installing VidCasterIP

Install the VidCasterIP software from the disc included with your hardware, or download it from the support page of the DATA-TRONIX website (<a href="www.datatronix.biz/support">www.datatronix.biz/support</a>), and install it according to the following system requirements.

| Items             | Specifications             |
|-------------------|----------------------------|
| Operating System  | Windows 7 only             |
| Screen Resolution | 1920 x 1080 pixels only    |
| Screen Type       | Touch screen (recommended) |

## **Operating VidCasterIP Software**

The operating principles, layouts and methods are similar to that of the VidCasterIP app on the iPad, except for the Video Source Browser function below. For more information, see "VidCasterIP on iPad".

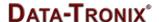

#### Introduction to Video Source Browser Function

When VidCasterIP is connected to the DT-HDVD-IPSTR-CB, the main screen below is displayed. For more information, see below.

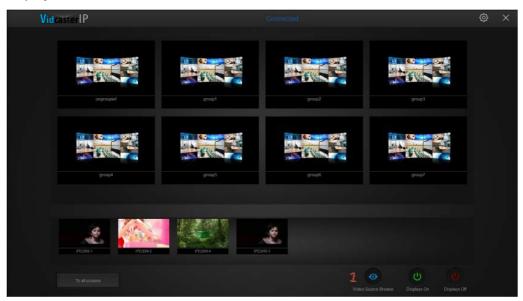

Interface elements are instructed as follows.

a) Video Source Browser button: used to display all TX in full screen.

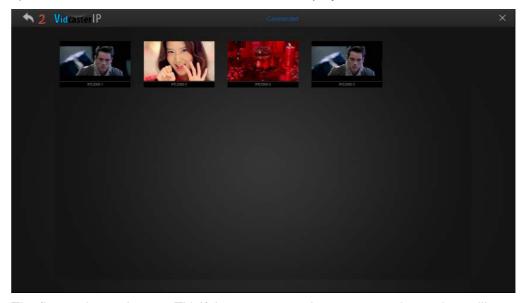

The figure above shows 4 TX. If there are more than 16 transmitters, they will appear on multiple screens; use the sliders on left and right of the screen to view them.

b) **Back button**: go back to the main screen.

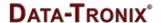

# Factors Affecting VidCasterIP

- a) iPad device type and its iOS version
- b) Wi-Fi frequency band (2.4GHz and 5GHz) and Wi-Fi onsite coverage
- c) Method for calculating the total of the bitrates of all TX/RX units and specifying the correct wireless router or AP.

Bplan=1.3\*i\*(6+VW)\*0.5 Planed bandwidth

Bap=Wifi bandwidth/3 (Unit: M) Actual project bandwidth

Project proposal should be Bplan<Bap.

#### Parameters:

- Constant 1.3: 1.3 is the network packages consumption coefficient.
- Variable i: the quantity of iPads which are on the same network as the DT-HDVD-IPSTR-CB and running the VidCasterIP software.
- Constant 6: This number is the max number of TX show on the VidCasterIP software task bar.
- Variable VW: the numbers of the video wall show on the visual M
- Constant 0.5: this number is the TX preview stream bandwidth to the VidCasterIP software.
- Variable Wifi bandwidth/3: this digit is the wireless router or AP's rated bandwidth,
- Unit M: the network transfer unit.

Tech support is available 24 hours a day, 7 days per week from DATA-TRONIX:

Support Phone: (610) 688-9282 Press option 3, then 4 Support Email: <a href="mailto:digitallab@northamericancable.com">digitallab@northamericancable.com</a>

DATA-TRONIX 1085 Andrew Dr. Ste A West Chester, PA 19380

www.datatronix.biz